#### Bienvenue au GYB !

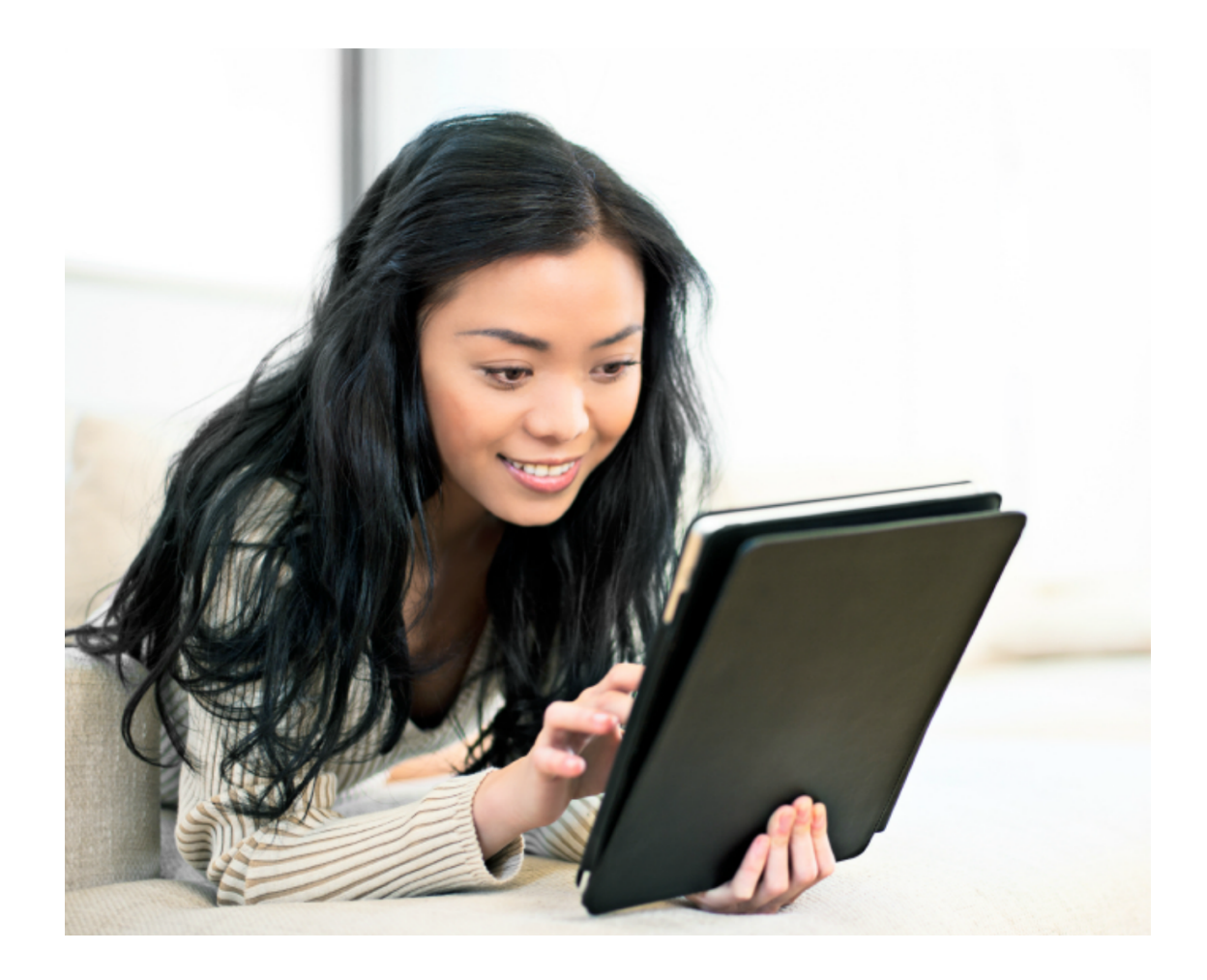

## Organisation de la séance

- Partie 1
	- connexion au réseau Wi-Fi « iGYB »
	- le site du GYB (y compris accès aux pages protégées)
	- l'adresse Email
	- création d'un adobe ID
- Partie 2
	- configuration du client Mail
	- connexion des lecteurs distants (y compris connexion sécurisée avec « Pulse Secure »)
- Partie 3
	- installation de **toutes** les applications

#### Contenu de la partie 1

- 1. connexion au réseau iGYB
- 2. connexion à [https://school.gyb.ch](https://school.gyb.ch/)
- 3. changement du mot de passe extranet
- 4. Email : votre adresse @gyb.ch
- 5. trouver l'adresse WiFi
- 6. connexion sur le site du GYB partie privée
- 7. enregistrer l'adresse WiFi sur le site du GYB partie privée
- 8. signer électroniquement la charte
- 9. création d'un Adobe ID

# 1. Connexion au réseau iGYB

#### Réglage Wi-Fi → iGYR

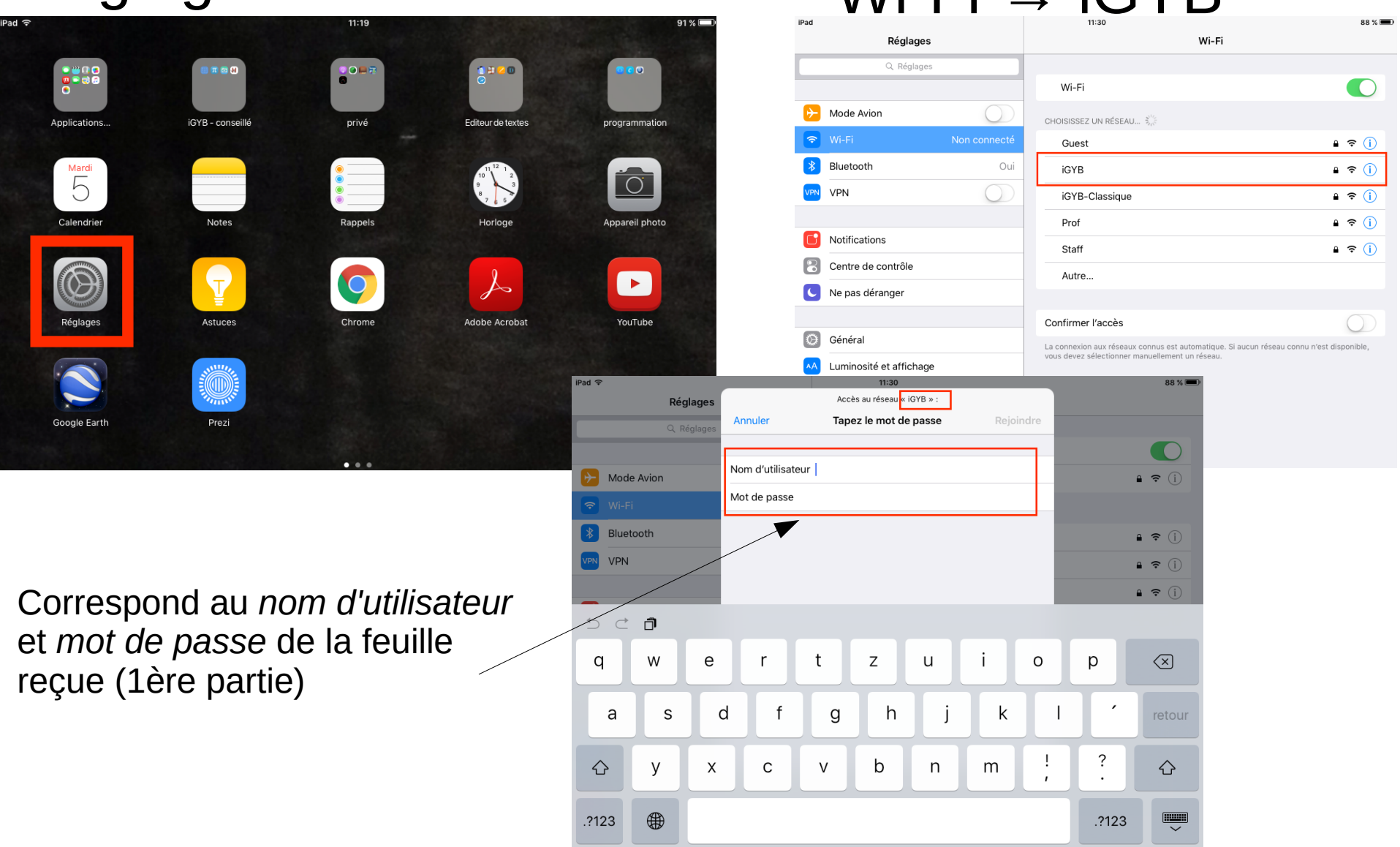

### 2. Se connecter à *https://school.gyb.ch*

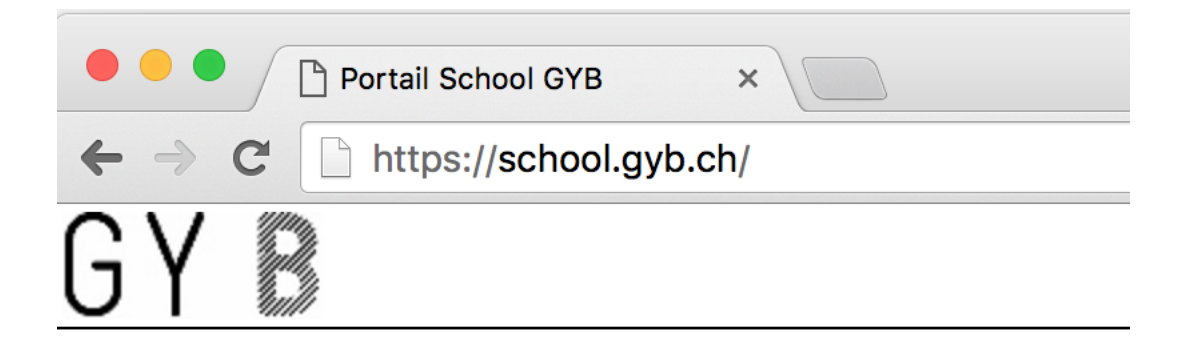

#### Bienvenue / Willkommen / Welcome **Portail School GYB**

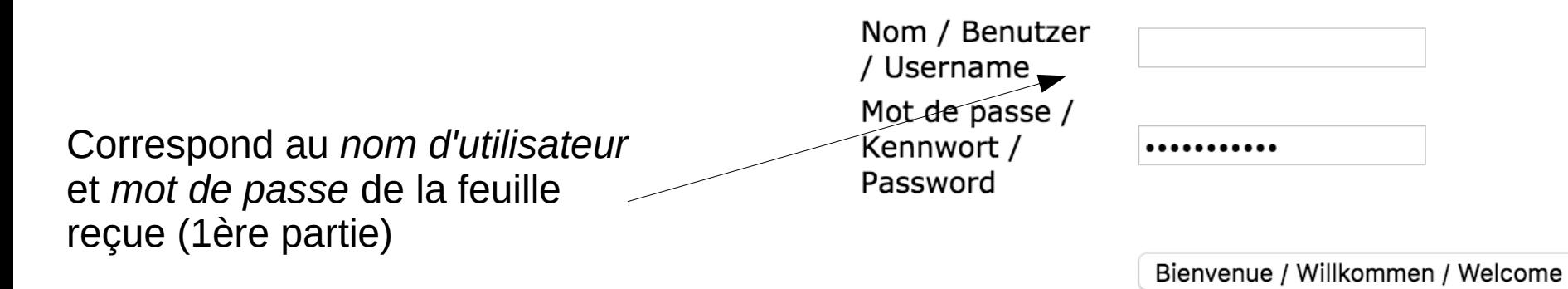

## 3. Changer le mot de passe

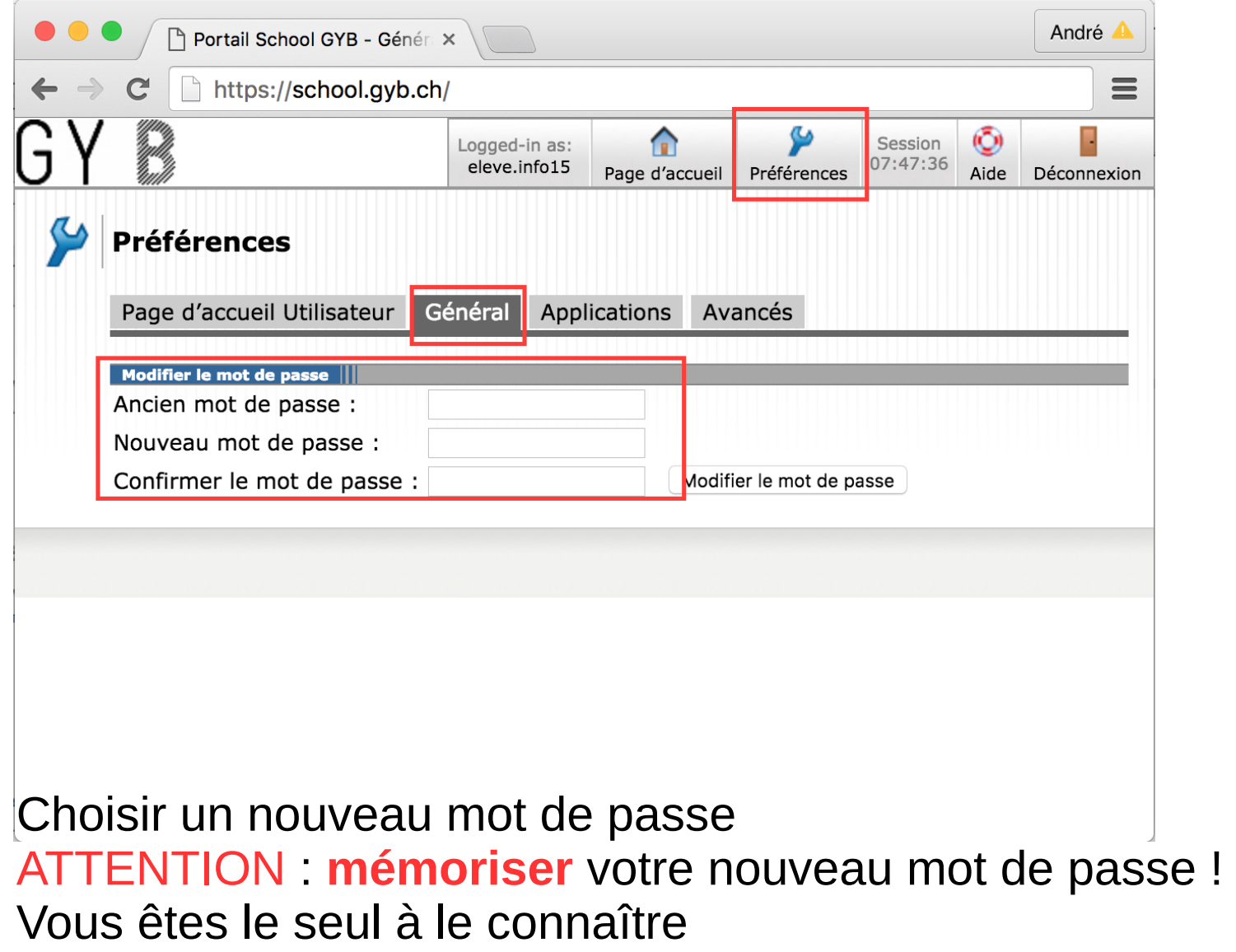

#### 4. Email : votre adresse @gyb.ch

#### Avec Safari, aller sur la page **[https://office.com](https://office.com/)**

#### Clic sur le bouton *Connexion*

**Microsoft Store** 

Nouveautés

Éducation

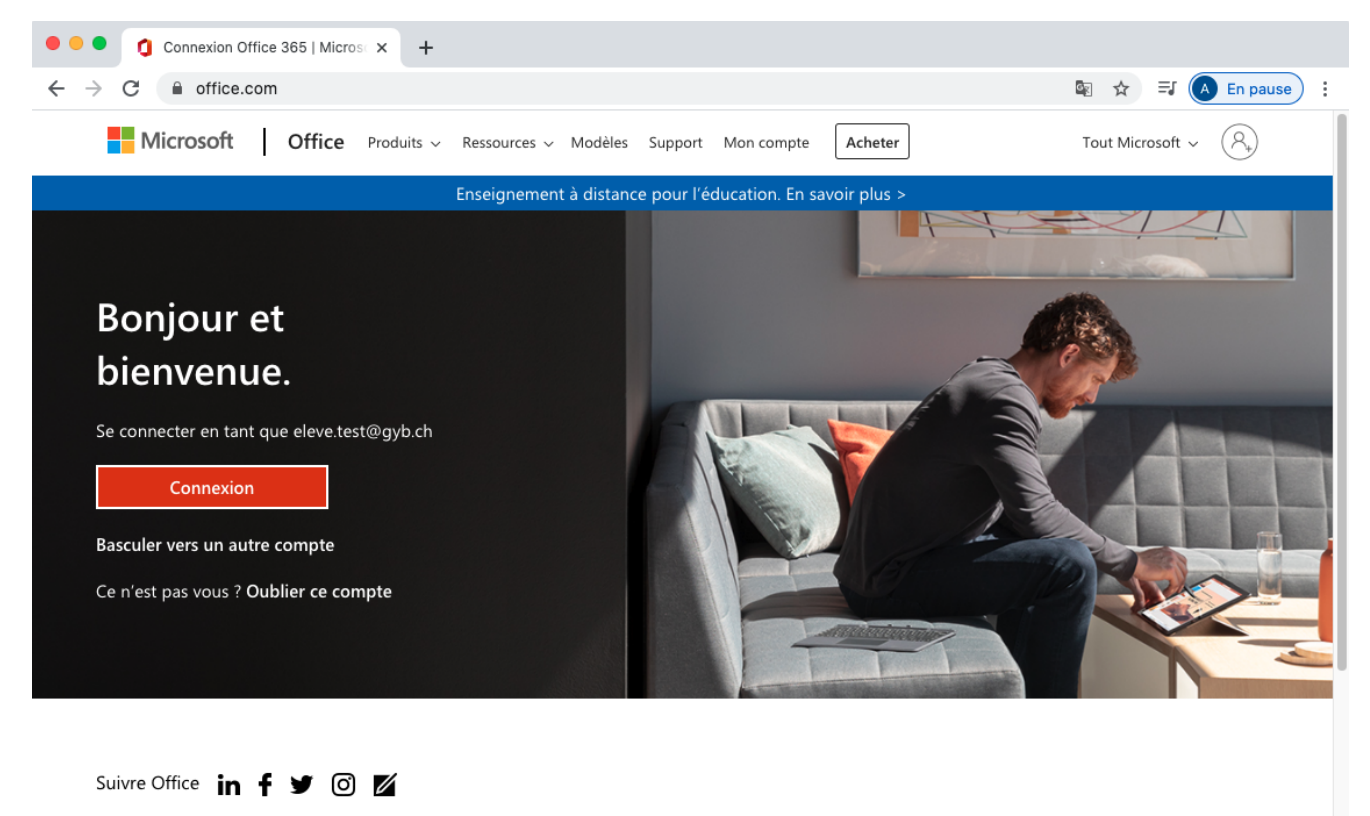

Entreprise

Société

Développeur

#### 7. https://office.com

#### Se connecter: Entrer son adresse Email **...@gyb.ch**

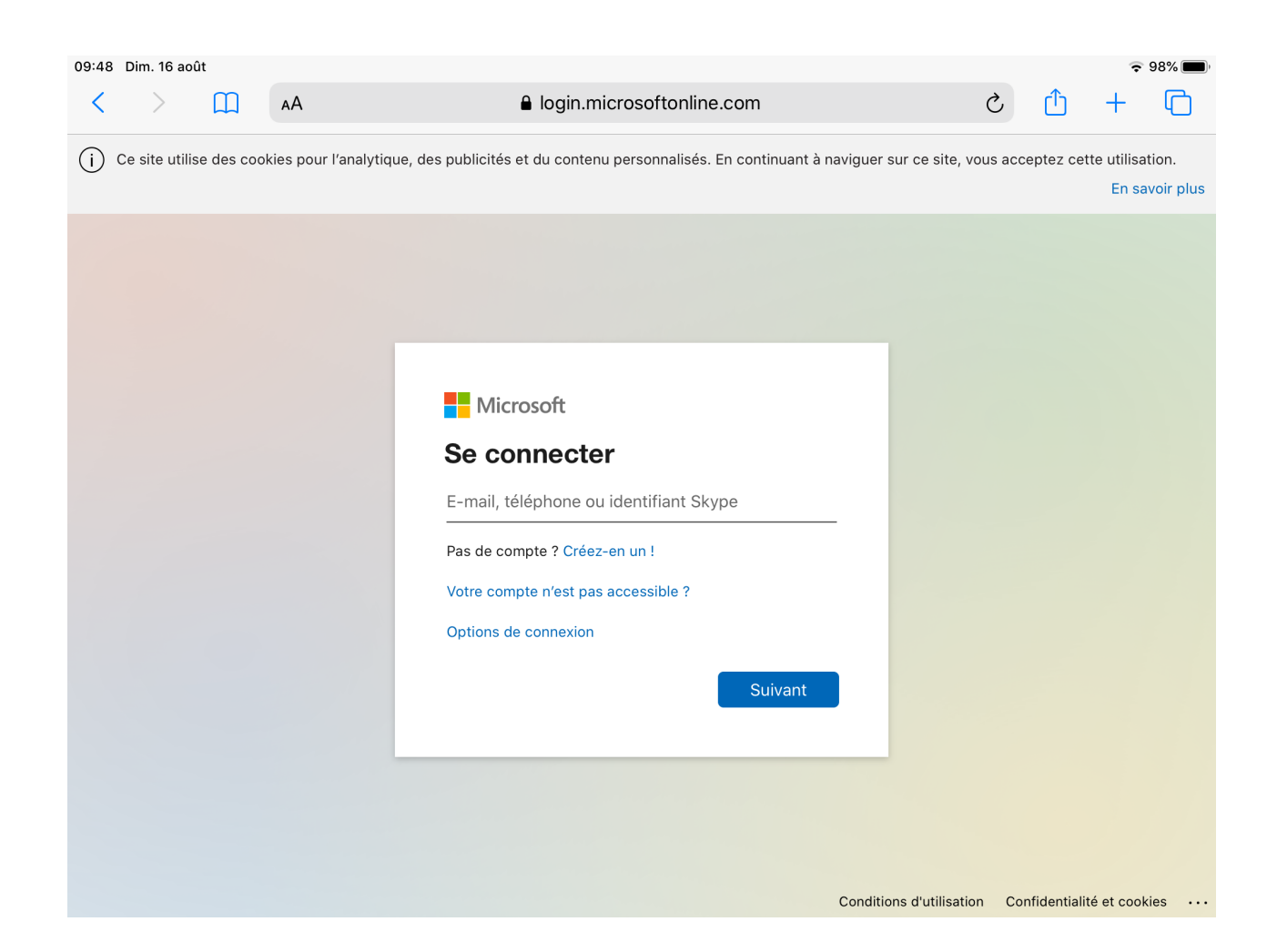

#### 7. https://office.com

Entrez le mot de passe : celui que vous avez défini précédemment

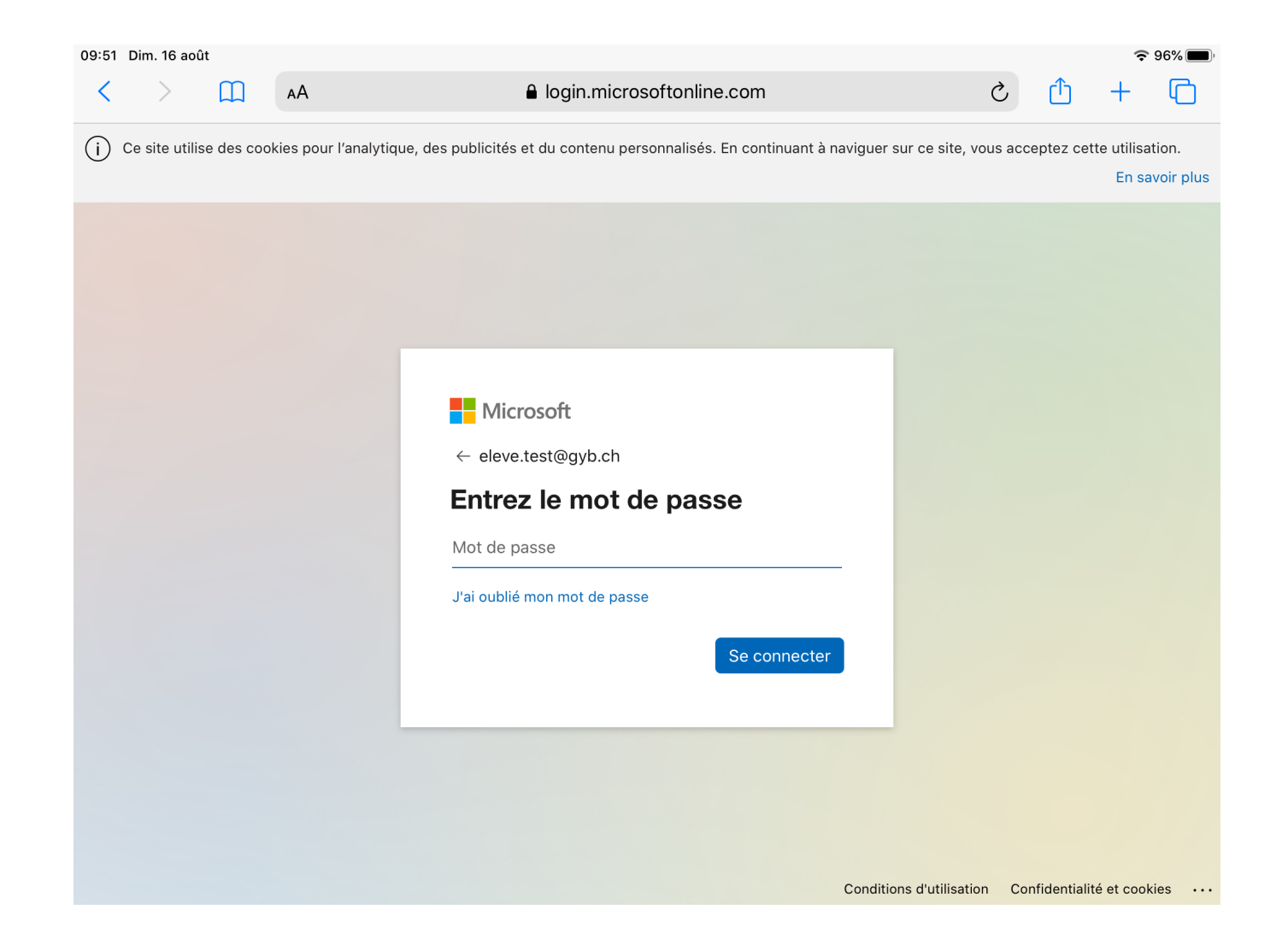

### 7. https://office.com

Ecrire un Email à votre enseignant (par exemple [andre.maurer@gyb.ch\)](mailto:andre.maurer@gyb.ch)

Objet du message : adresse Email, iPad

Texte : Bonjour,

J'ai réussi à accéder à mon compte Email du GYB

Meilleures salutations,

Votre nom et prénom

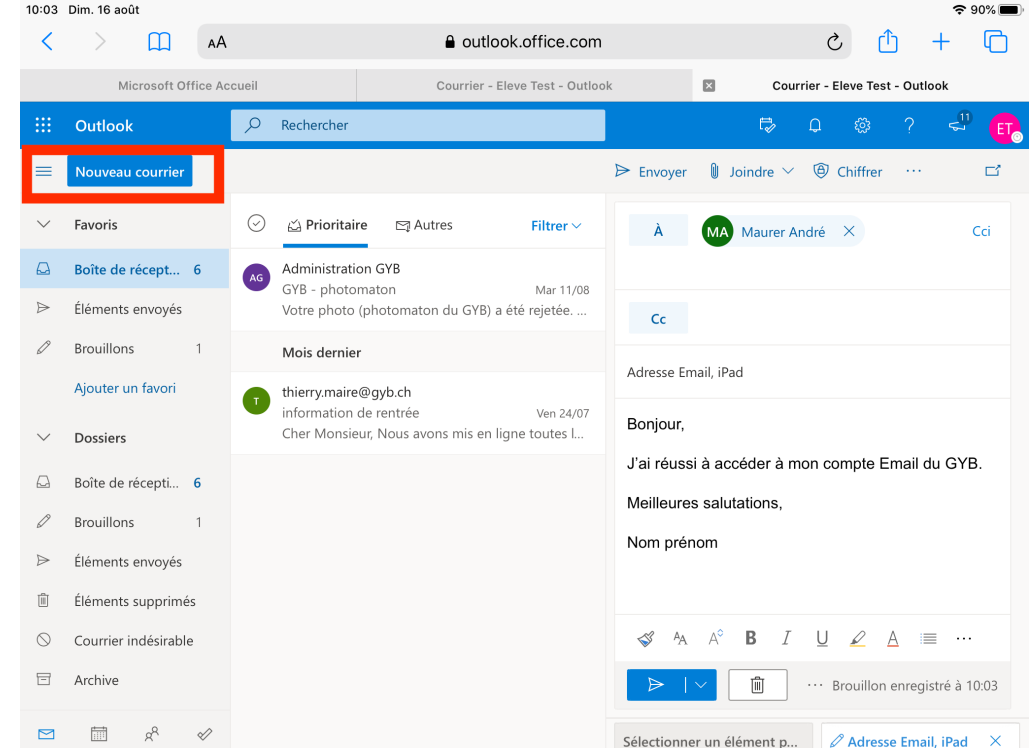

#### 6. Enregistrer l'adresse WiFi (adresse MAC)

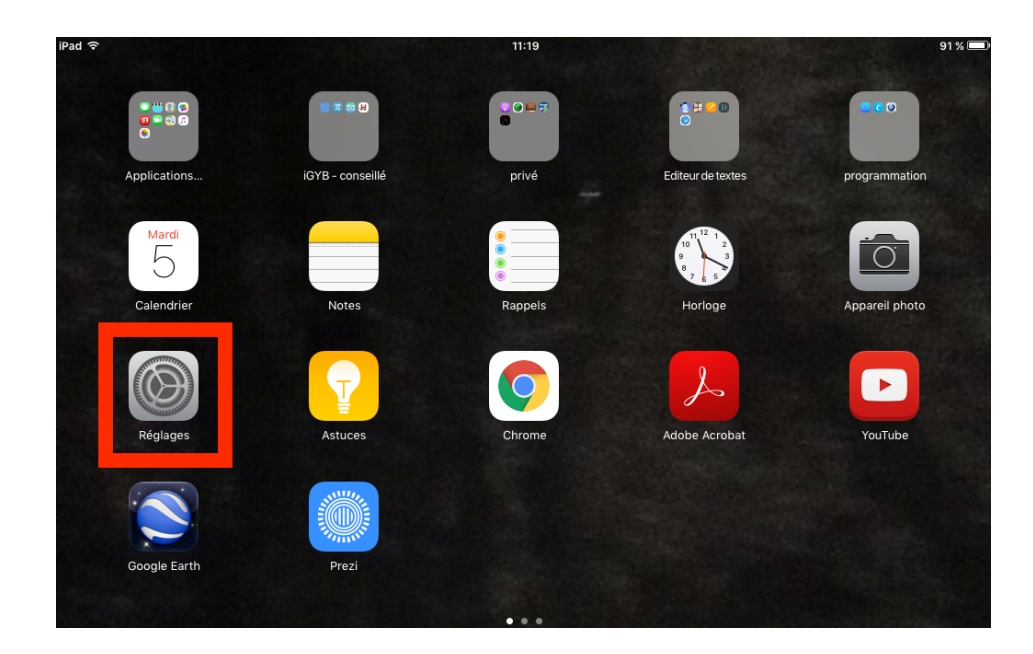

Général  $\rightarrow$ Informations → Adresse Wi-Fi

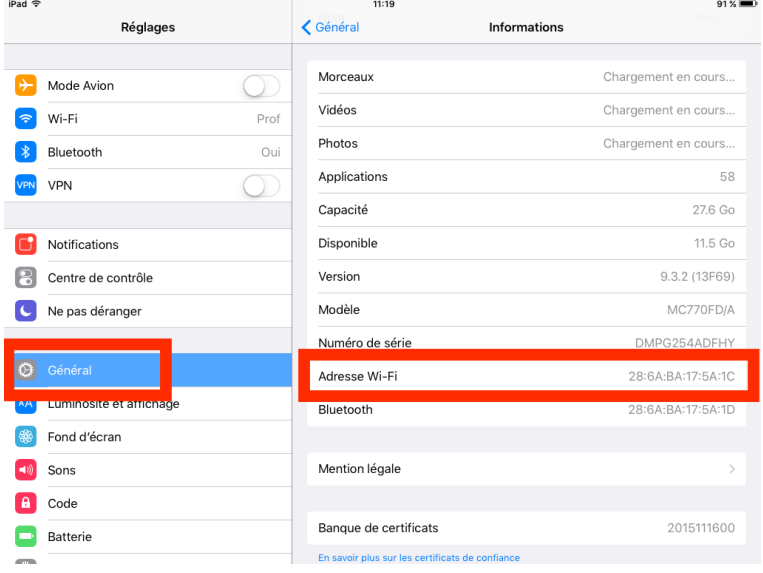

#### 8. Enregistrer son adresse Mac : Mon compte -> Machine informatique -> Annoncer machine

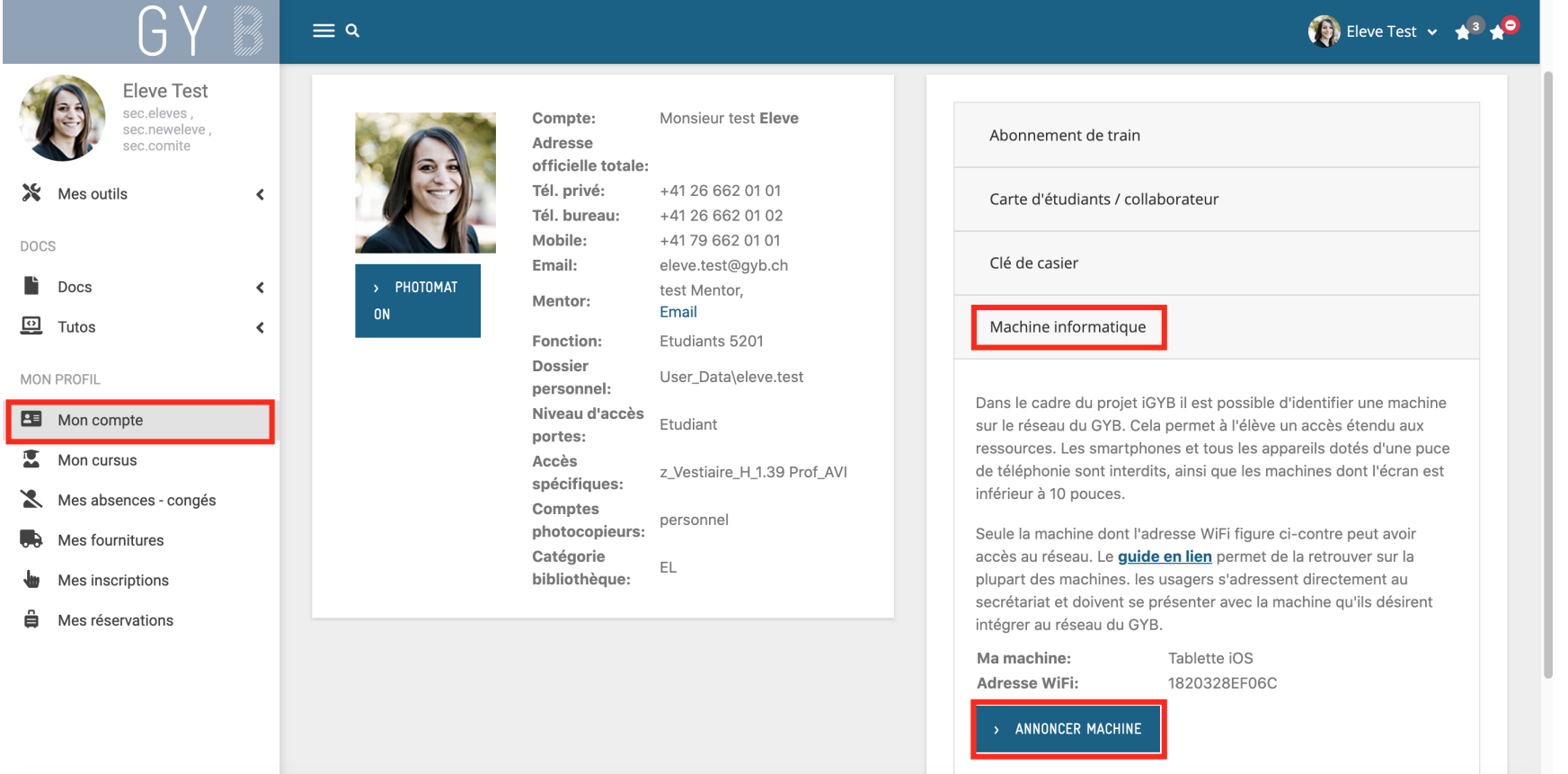

#### 8. Indiquer le type d'appareil, l'adresse Mac, puis Enregistrer (si vous ne l'avez pas déjà fait à la maison)

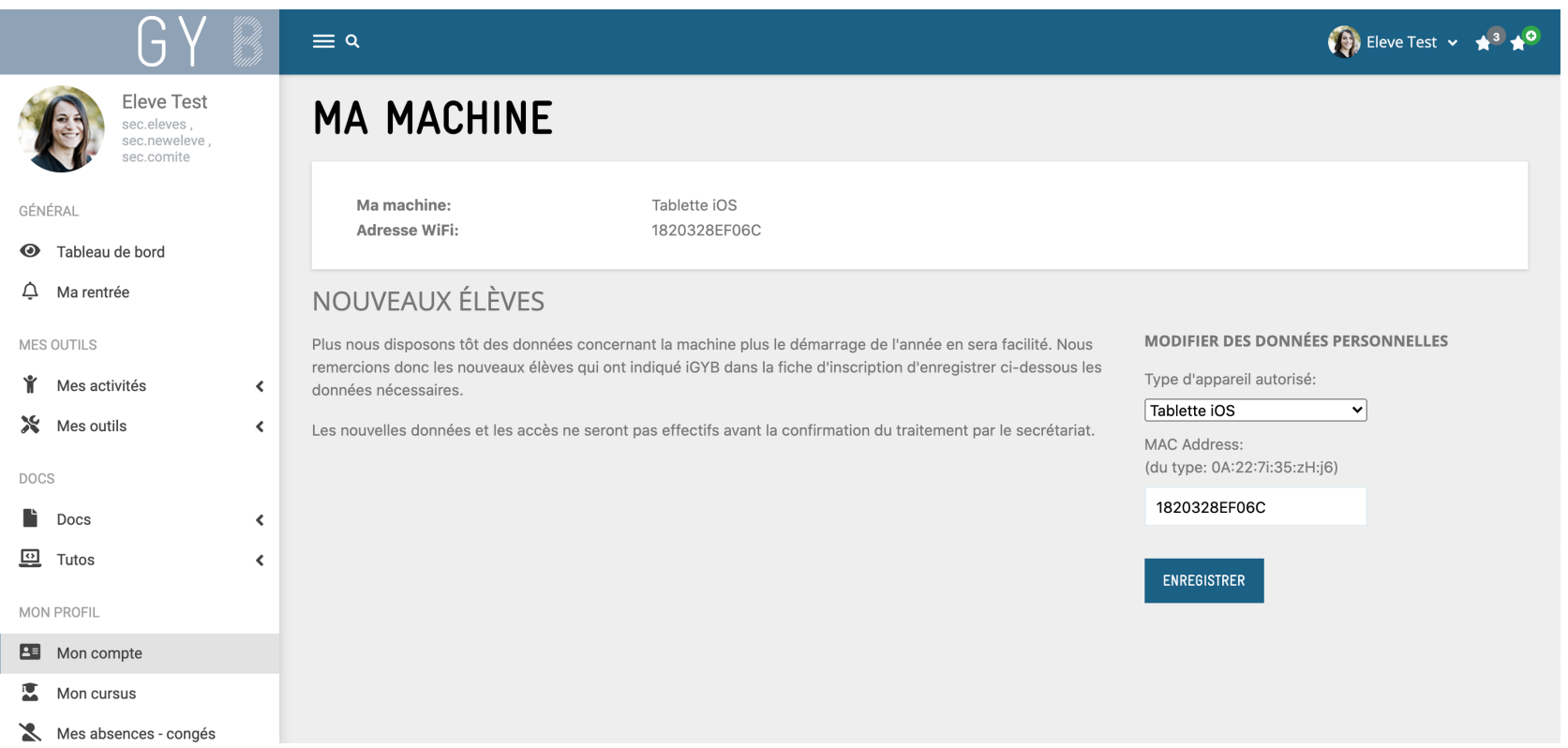

#### 9. Signer électroniquement la Charte

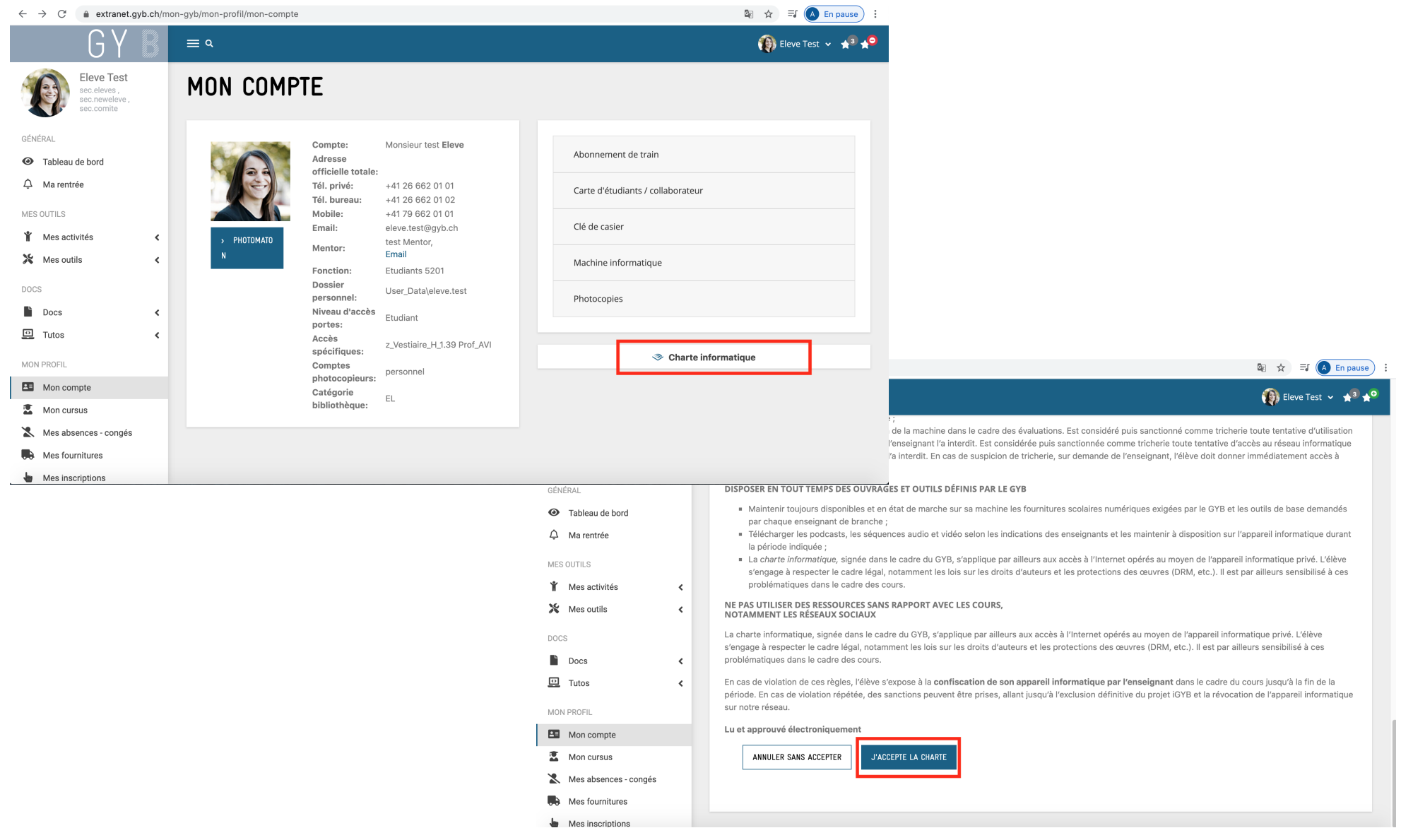

## 10. création d'un Adobe ID

- [www.adobe.com](http://www.adobe.com/)
- Aller sur le site suisse
- Se connecter
- Créer un compte

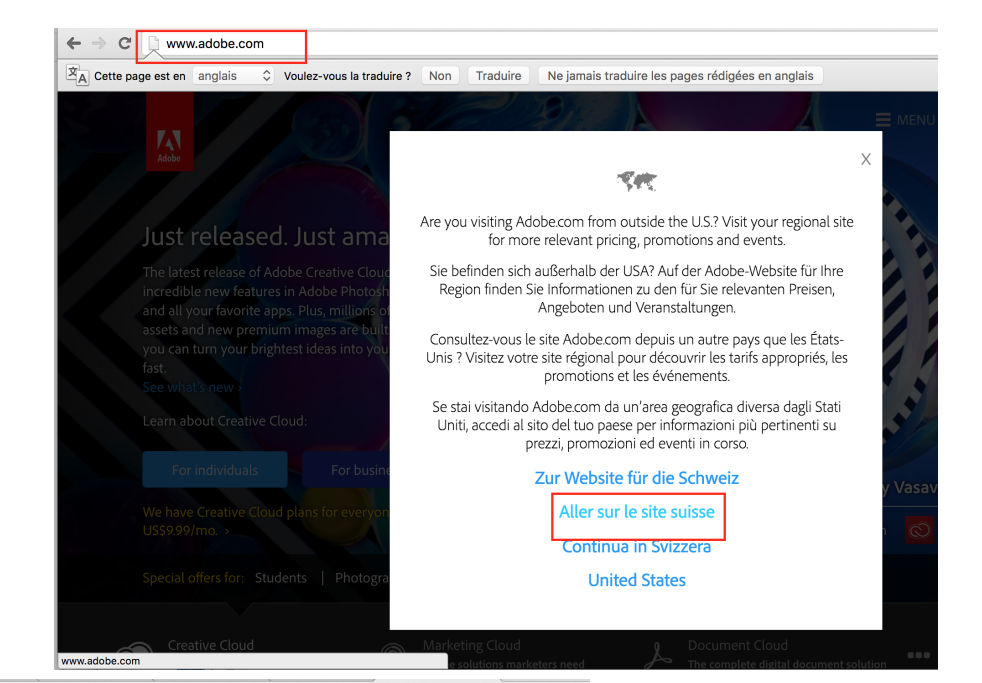

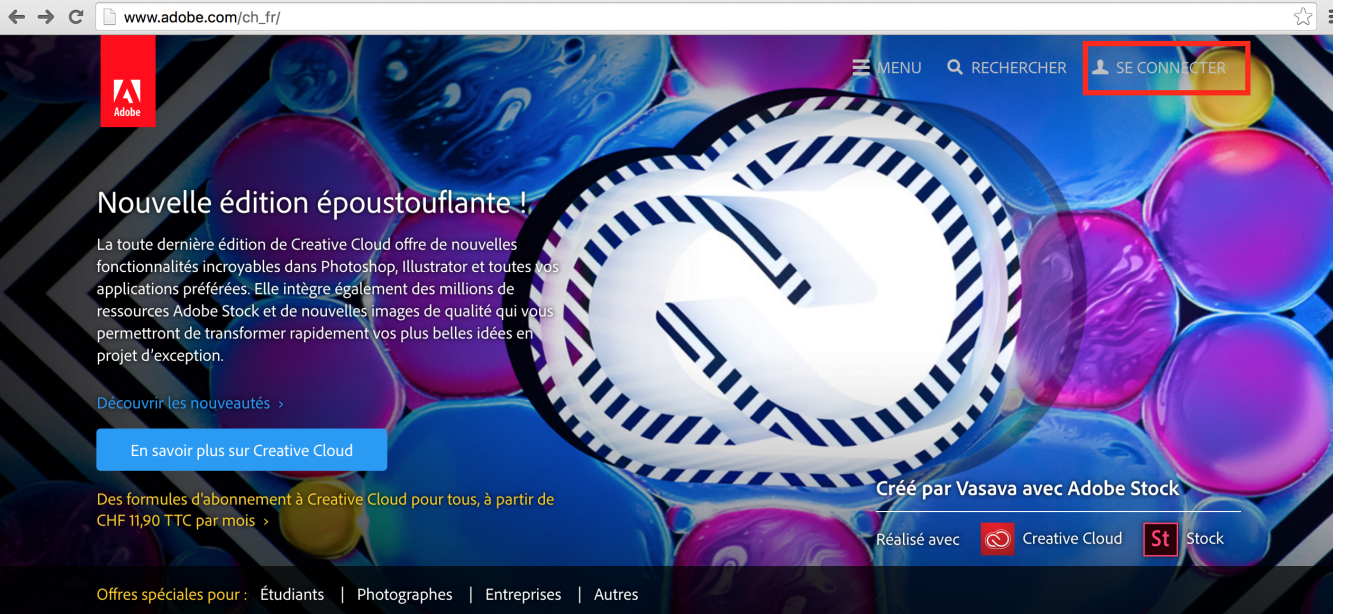

### 10. Création d'un Adobe ID

- Adresse Email : celle  $@$ gyb.ch
- Mot de passe : choisir un mot de passe et le mémoriser (n'est pas lié à votre mot de passe au GYB)
- Créer un compte

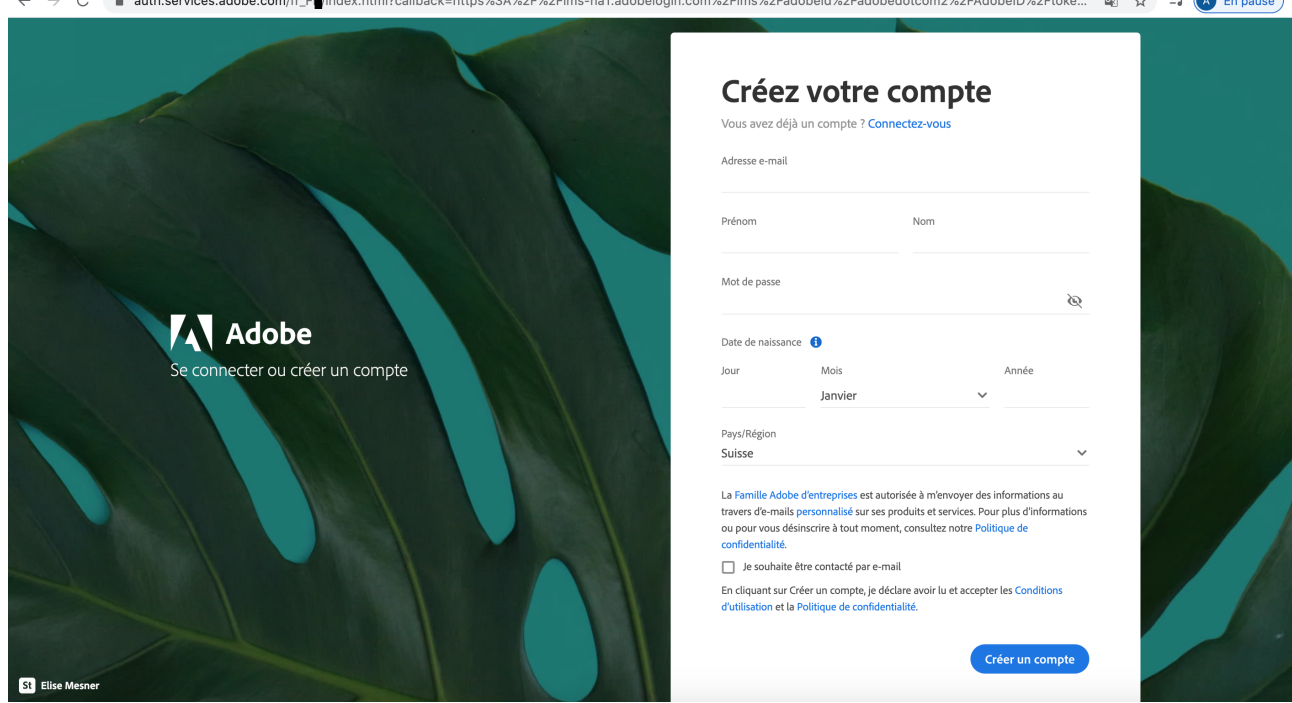